# **Alibaba Cloud Resource Management**

Resource Group

Issue: 20200707

MORE THAN JUST CLOUD | C- Alibaba Cloud

# <span id="page-1-0"></span>Legal disclaimer

Alibaba Cloud reminds you to carefully read and fully understand the terms and conditions of this legal disclaimer before you read or use this document. If you have read or used this document, it shall be deemed as your total acceptance of this legal disclaimer.

- **1.** You shall download and obtain this document from the Alibaba Cloud website or other Alibaba Cloud-authorized channels, and use this document for your own legal business activities only. The content of this document is considered confidential information of Alibaba Cloud. You shall strictly abide by the confidentiality obligations. No part of this document shall be disclosed or provided to any third party for use without the prior written consent of Alibaba Cloud.
- **2.** No part of this document shall be excerpted, translated, reproduced, transmitted, or disseminated by any organization, company, or individual in any form or by any means without the prior written consent of Alibaba Cloud.
- **3.** The content of this document may be changed due to product version upgrades, adjustments, or other reasons. Alibaba Cloud reserves the right to modify the content of this document without notice and the updated versions of this document will be occasionally released through Alibaba Cloud-authorized channels. You shall pay attention to the version changes of this document as they occur and download and obtain the most up-to-date version of this document from Alibaba Cloud-authorized channels.
- **4.** This document serves only as a reference guide for your use of Alibaba Cloud products and services. Alibaba Cloud provides the document in the context that Alibaba Cloud products and services are provided on an "as is", "with all faults" and "as available" basis. Alibaba Cloud makes every effort to provide relevant operational guidance based on existing technologies. However, Alibaba Cloud hereby makes a clear statement that it in no way guarantees the accuracy, integrity, applicability, and reliability of the content of this document, either explicitly or implicitly. Alibaba Cloud shall not bear any liability for any errors or financial losses incurred by any organizations, companies, or individual s arising from their download, use, or trust in this document. Alibaba Cloud shall not, under any circumstances, bear responsibility for any indirect, consequential, exemplary , incidental, special, or punitive damages, including lost profits arising from the use or trust in this document, even if Alibaba Cloud has been notified of the possibility of such a loss.
- **5.** By law, all the contents in Alibaba Cloud documents, including but not limited to pictures, architecture design, page layout, and text description, are intellectual property of Alibaba Cloud and/or its affiliates. This intellectual property includes, but is not limited to, trademark rights, patent rights, copyrights, and trade secrets. No part of this document shall be used, modified, reproduced, publicly transmitted, changed, disseminated, distributed, or published without the prior written consent of Alibaba Cloud and/or its affiliates. The names owned by Alibaba Cloud shall not be used, published, or reproduced for marketing, advertising, promotion, or other purposes without the prior written consent of Alibaba Cloud. The names owned by Alibaba Cloud include, but are not limited to, "Alibaba Cloud", "Aliyun", "HiChina", and other brands of Alibaba Cloud and/or its affiliates, which appear separately or in combination, as well as the auxiliary signs and patterns of the preceding brands, or anything similar to the company names, trade names, trademarks, product or service names, domain names, patterns, logos, marks, signs, or special descriptions that third parties identify as Alibaba Cloud and/or its affiliates.
- **6.** Please contact Alibaba Cloud directly if you discover any errors in this document.

# <span id="page-4-0"></span>Document conventions

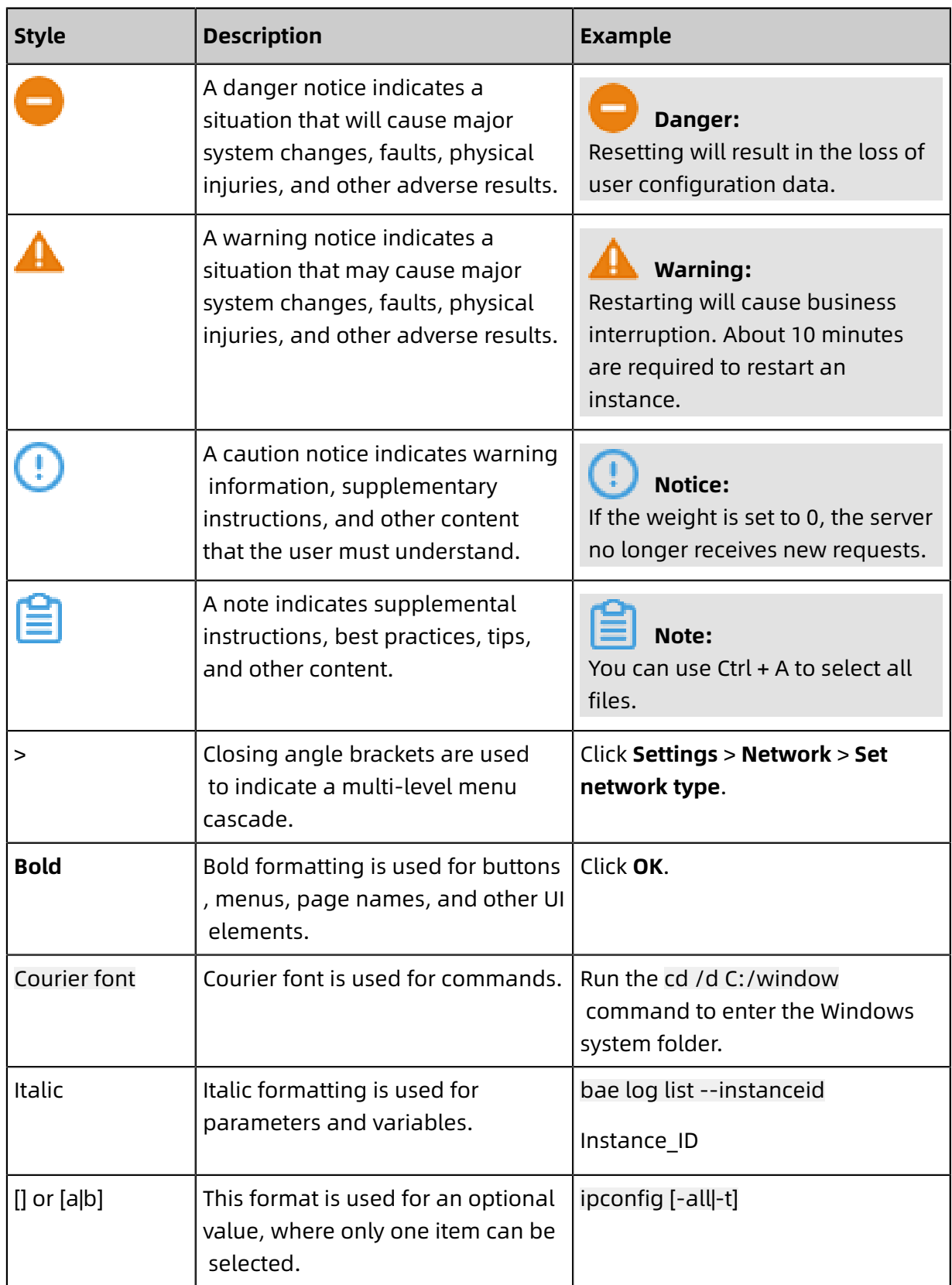

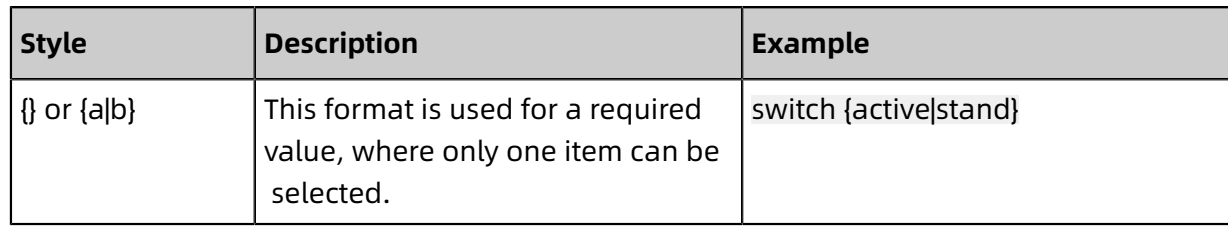

# **Contents**

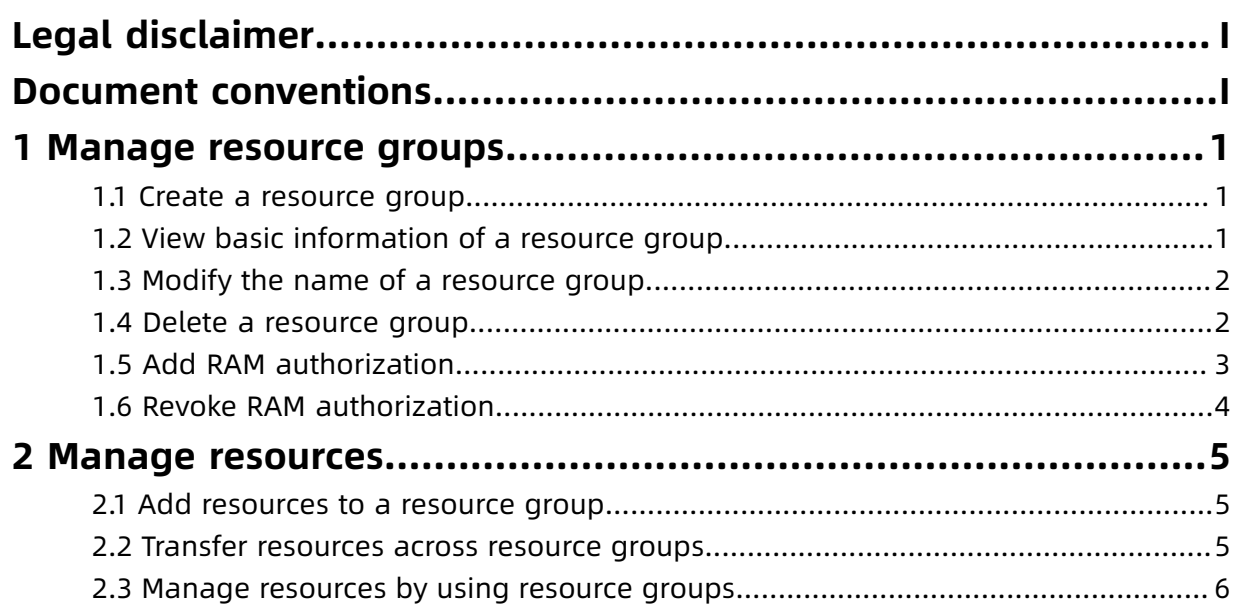

# <span id="page-8-0"></span>1 Manage resource groups

### <span id="page-8-1"></span>**1.1 Create a resource group**

This topic describes how to create a resource group. You can use resource groups to manage resources under your Alibaba Cloud account by department or project.

### **Prerequisites**

Only Alibaba Cloud accounts or RAM users that are authorized to manage resource groups can perform this operation.

### Procedure

- **1.** Log on to the Resource [Management](https://resourcemanager.console.aliyun.com/) console.
- **2.** In the left-side navigation pane, click **Resource Group**.
- **3.** Click **Create Resource Group**.
- **4.** In the dialog box that appears, enter **Resource Group Name** and **Display Name**.
- **5.** Click **OK**.

### **Result**

After the preceding steps are taken, the status of the resource group changes to **Creating...**. About three seconds later, click **. If the status changes to Available**, the resource

group is created.

### <span id="page-8-2"></span>**1.2 View basic information of a resource group**

This topic describes how to view basic information of a resource group, including the resource group ID, resource group name, and resource group display name.

### Procedure

- **1.** Log on to the Resource [Management](https://resourcemanager.console.aliyun.com/) console.
- **2.** In the left-side navigation pane, click **Resource Group**.
- **3.** In the **Display Name** column, click the name of the resource group you want to query.
- **4.** On the **Settings** tab, view basic information of the resource group in the **Basic Information** section.

### <span id="page-9-0"></span>**1.3 Modify the name of a resource group**

This topic describes how to modify the name of a resource group.

Procedure

- **1.** Log on to the Resource [Management](https://resourcemanager.console.aliyun.com/) console.
- **2.** In the left-side navigation pane, click **Resource Group**.
- **3.** In the **Display Name** column, click the resource group whose name you want to modify.
- **4.** In the **Basic Information** section of the **Settings** tab, click next to the display name

of the resource group.

**5.** Enter a new name for the resource group and click **OK**.

### <span id="page-9-1"></span>**1.4 Delete a resource group**

This topic describes how to delete a resource group.

#### **Prerequisites**

Before you delete a resource group, make sure that the following conditions are met:

- Only Alibaba Cloud accounts or RAM users that are authorized to manage resource groups can perform this operation.
- The resource group you want to delete is not the default resource group.
- A resource group can be deleted only when it does not contain any resources. Before you delete a resource group, transfer resources in the group to another one or release the resources. For more information, see Transfer [resources](#page-12-2) across resource groups.

#### Procedure

- **1.** Log on to the Resource [Management](https://resourcemanager.console.aliyun.com/) console.
- **2.** In the left-side navigation pane, click **Resource Group**.
- **3.** In the **Display Name** column, click the name of the resource group you want to delete.
- **4.** On the **Settings** tab, click **Delete**.
- **5.** Click **OK**.

### **Note:**

Once a resource group is deleted, it cannot be recovered. Exercise caution when performing this operation.

### **Result**

After the preceding steps are taken, the system checks whether the resource group contains resources. This process takes 7 days. The resource group remains in the **Deleting...** state during this period.

### <span id="page-10-0"></span>**1.5 Add RAM authorization**

After you create resource groups, you can designate an administrator for each resource group. Resource group administrators can grant the operation permissions on the resource groups to other users.

### **Prerequisites**

You are a cloud account administrator or a RAM user with administrative permissions on resource groups.

#### **Context**

Before you perform this task, make sure that you understand the relationship between resource group authorization and RAM.

- RAM offers permission management for resource group authorization.
- Resource group authorization uses all the policies in RAM. The policies include system policies and custom policies.
- Resource group authorization grants permissions to RAM users, RAM user groups, or RAM roles.
- The permissions granted by using RAM take effect on all resources under the relevant Alibaba Cloud account. The permissions granted by using resource group authorization only take effect on resources in a specific resource group.

### Procedure

- **1.** Log on to the Resource [Management](https://resourcemanager.console.aliyun.com/) console.
- **2.** In the left-side navigation pane, click **Resource Group**.
- **3.** On the page that appears, find the resource group for which you want to add RAM authorization and click **Manage Permission** in the **Actions** column.
- **4.** Click **Grant Permission**.
- **5.** Set **Principal**.
- **6.** Select the policy you want to attach to the principal.

### **7.** Click **OK**.

# **Note:**

After the authorization is complete, the principal is granted the relevant permissions on the resources in the resource group.

### <span id="page-11-0"></span>**1.6 Revoke RAM authorization**

This topic describes how to revoke permissions from RAM users, user groups, or RAM roles.

### **Prerequisites**

Only Alibaba Cloud accounts or RAM users that are authorized to manage resource groups can perform this operation.

### Procedure

- **1.** Log on to the Resource [Management](https://resourcemanager.console.aliyun.com/) console.
- **2.** In the left-side navigation pane, click **Resource Group**.
- **3.** In the resource group list, find the target resource group and click **Manage Permission** in the **Actions** column.
- **4.** On the Permissions tab, select the permission you want to revoke and click **Revoke Authorization** in the **Actions** column.
- **5.** Click **OK**.

### **Note:**

You can select more than one permission at a time and click **Revoke Authorization** in the lower part of the page to batch revoke permissions.

### **Result**

After the permission is revoked, RAM users, user groups, or RAM roles do not have the operation permission on resources in the resource group.

# <span id="page-12-0"></span>2 Manage resources

### <span id="page-12-1"></span>**2.1 Add resources to a resource group**

After creating a resource group, you can purchase resources for the resource group at the Alibaba Cloud official website or by using the Resource Management console or consoles of other Alibaba Cloud services. You must select a resource group when purchasing resources. This topic describes how to purchase resources on the Resource Group page of the Resource Management console.

### **Prerequisites**

Only Alibaba Cloud accounts or RAM users that are authorized to manage resource groups can perform this operation.

### Procedure

- **1.** Log on to the Resource [Management](https://resourcemanager.console.aliyun.com/) console.
- **2.** In the left-side navigation pane, click **Resource Group**.
- **3.** Find the resource group for which you want to add resources and click **Manage Resource** in the **Actions** column.
- **4.** Click **Purchase** and select the resource group when you purchase resources.

After the resource is purchased, it belongs to the selected resource group.

### <span id="page-12-2"></span>**2.2 Transfer resources across resource groups**

When the ownership of resources changes, you can transfer resources across resource groups to re-adjust the ownership of the resources.

### **Prerequisites**

Only Alibaba Cloud accounts or RAM users that are authorized to manage resource groups can perform this operation.

### **Transfer resources from the current resource group**

To transfer resources from the current resource group to another resource group, follow these steps:

- **1.** Log on to the Resource [Management](https://resourcemanager.console.aliyun.com/) console.
- **2.** In the left-side navigation pane, click **Resource Group**.
- **3.** Find the resource group from which you want to transfer resources and click **Manage Resource** in the **Actions** column.
- **4.** Select the resource you want to transfer out, and click **Transfer Out** in the lower part of the page.

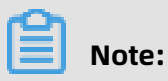

You can only select a resource group that you are authorized to manage.

- **5.** Select the target resource group to which you want to transfer the resource.
- **6.** Click **OK**.

#### **Transfer resources to the current resource group**

To transfer resources from a resource group to the current resource group, follow these steps:

- **1.** Log on to the Resource [Management](https://resourcemanager.console.aliyun.com/) console.
- **2.** In the left-side navigation pane, click **Resource Group**.
- **3.** Find the resource group to which you want to transfer resources and click **Manage Resource** in the **Actions** column.
- **4.** In the upper part of the resource list, click **Transfer In**.
- **5.** Select a resource group from which you want to transfer resources and select resources you want to transfer to the current resource group.

You can filter resources by **Region**, **Resource Type**, or by entering an **Instance ID**.

# **Note:**

You can only select a resource group that you are authorized to manage.

**6.** Click **OK**.

### <span id="page-13-0"></span>**2.3 Manage resources by using resource groups**

After obtaining resource group management permissions, you can manage resources in a resource group and their ownership by using the Resource Management console or consoles of other Alibaba Cloud services that support resource groups.

#### **Prerequisites**

Only Alibaba Cloud accounts or RAM users that are authorized to manage resource groups can perform this operation.

#### **Manage resources in the Resource Management console**

- **1.** Log on to the Resource [Management](https://resourcemanager.console.aliyun.com/) console.
- **2.** In the left-side navigation pane, click **Resource Group**.
- **3.** Find the resource group whose resources you want to manage and click **Manage Resource** in the **Actions** column.
- **4.** Find the resource you want to manage. In the **Actions** column, click **Manage** to redirect to the resource details page for more operations.

## **Note:**

If the resource list contains multiple resources, you can filter resources by **Product Type** and **Region**.

### **Manage resources in the console of other Alibaba Cloud services**

- **1.** Log on to the console of an Alibaba Cloud service whose resources you want to manage. For more information, see #unique\_14.
- **2.** In the top navigation bar of the instance page, select the resource group you want to manage.

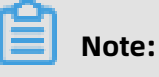

You can only select a resource group that you are authorized to manage. After you select a resource group, all resources in the resource group are displayed in the resource list.

**3.** Use the filter function to filter resources.

For example, when you need to associate an Elastic IP address (EIP), you can use the filter function to search for ECS instances that require EIPs in a resource group.